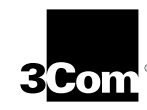

# **QUICK GUIDE FOR THE ETHERLINK III ISA NETWORK INTERFACE CARD**

This quick guide is for users who choose the Express installation option within the 3Com Installation Wizard to install and configure the 3C509B network interface card (NIC). Express installation is the choice for typical users who want a fast and easy installation method with minimal user intervention.

Express installation loads the latest drivers from the *EtherDisk* diskette, automatically tests the NIC and your network, and dynamically binds TCP/IP to the NIC.

If you do not have a DHCP server on your network, or if you have a static TCP/IP address, you must use the Custom installation option instead to install and configure the NIC.

To use Express installation, the NIC must be installed in a PC that is running Windows 95 and supports the Windows 95 Plug and Play feature.

If your PC is running Windows 95, go to the next section to determine if your PC supports Plug and Play.

For all other Windows operating systems, see Chapter 1 in the *EtherLink III ISA Network Interface Card User Guide* for procedures on how to install the NIC.

### **Performing the Windows 95 Preinstallation Procedure**

Before you install the NIC in your PC, you must perform the following procedure to properly set up your system environment. This procedure deletes the default .INF file and the default Windows driver for the NIC. If you do not perform this procedure, the 3Com Installation Wizard will not run successfully and the NIC software will not be installed.

Part No 09-1314-000 Published January 1998 Follow these steps to perform the preinstallation procedure:

- **1 Turn the power on and boot Windows 95.**
- **2 Click** *Start* **in the Windows 95 taskbar, and then click** *Run***.**
- **3 Insert** *EtherDisk* **diskette 2 in drive A, and then enter: a:\preinstl**
- **4 Click** *OK***.**

The Preinstall Software screen appears, displaying a list of available IRQs. Write down these IRQs. You may need this information if you have a problem installing the NIC.

If your PC does not support Plug and Play, a different screen appears, confirming that a Plug and Play BIOS is not installed in your PC.

If this other screen appears, you cannot use this quick guide. Instead, you must install the NIC using the Custom installation option within the 3Com Installation Wizard. See Chapter 2 in the *EtherLink III ISA Network Interface Card User Guide* for the Custom installation procedure.

#### **5 Click** *OK***.**

The next step is to install the NIC.

## **Installing the NIC**

The following instructions apply to installing the 3C509B NIC in most PCs. Refer to the manual that accompanied your PC if the following instructions are not appropriate for your PC.

You must have either one ISA or one EISA slot available in your PC in which to install the NIC.

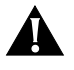

*CAUTION: Each NIC is packed in antistatic packaging to protect it during shipment. Before handling the NIC, touch the bare metal case of your PC. While you are handling the NIC, wear a wrist strap attached to the PC chassis.*

Remove all jewelry from your hands and wrists and use only insulated or nonconducting tools.

Follow these steps to install the NIC in your PC:

- **1 Turn off power to the PC, and remove the power cord from the PC.**
- **2 Unscrew the cover screws and remove the cover.**

On some PCs, it may be necessary to remove all cables before the cover can be removed.

**3 Locate an available ISA or EISA slot and remove the screw from the corresponding backplate (Figure 1). Save the screw.**

Some PCs have both ISA and PCI slots. Make sure that you install the EtherLink III ISA NIC in either an ISA or an EISA slot. See Figure 1. PCI slots, the shortest of the three types of slots, are white. The longer ISA slots are black. EISA slots, the longest, are brown.

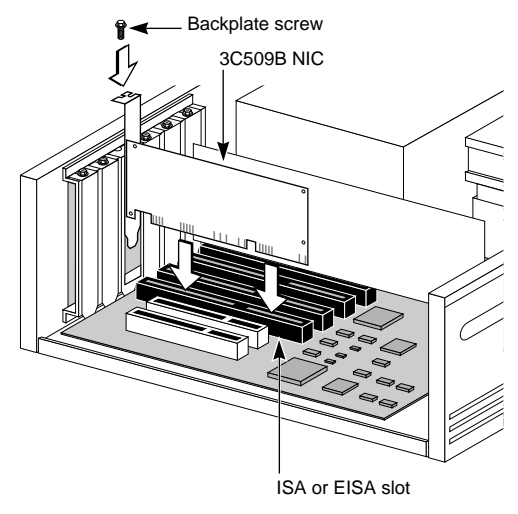

**Figure 1** Installing the 3C509B NIC

- **4 Remove and discard the backplate.**
- **5 Ensure that the shape and length of the edge connector on the NIC match the slot in the PC that you intend to use (Figure 1).**

**6 Carefully insert the NIC into the slot; press firmly with steady pressure to ensure that the NIC is fully seated in the slot.**

When the NIC is correctly inserted in the slot, the NIC backplate is flush with the PC backplate.

- **7 Secure the NIC with the backplate screw.**
- **8 Replace the PC cover. Reinsert and tighten the cover screws.**
- **9 Reconnect all power and peripheral cables.**
- **10 Turn the power on and boot Windows 95.**
- **11 Connect the NIC port to the network cable.**

Make sure the network cable is connected to the network.

The next step is to install the network driver.

## **Installing the Network Driver**

This section describes how to set up your system environment when installing the NIC in a Windows 95 PC that has a Plug and Play BIOS installed.

Follow these steps to configure the NIC:

### **1 Turn the power on and boot Windows 95.**

The New Hardware Found screen appears. The Update Device Driver Wizard then displays the screen shown in Figure 2.

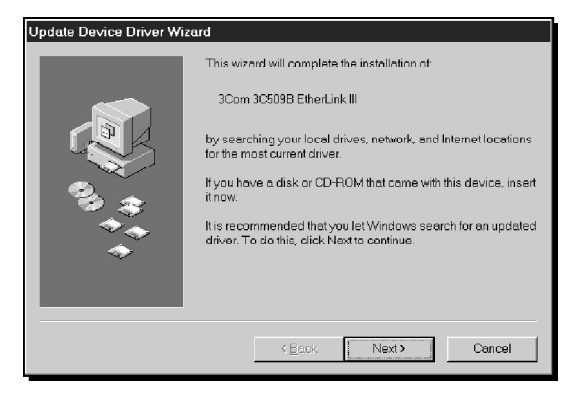

**Figure 2** Update Device Driver Wizard Screen

# **2 Insert** *EtherDisk* **diskette 1 in drive A.**

#### **3 Click** *Next***.**

Windows 95 displays the Update Device Driver Wizard again, this time confirming that it has found the updated NIC driver. See Figure 3.

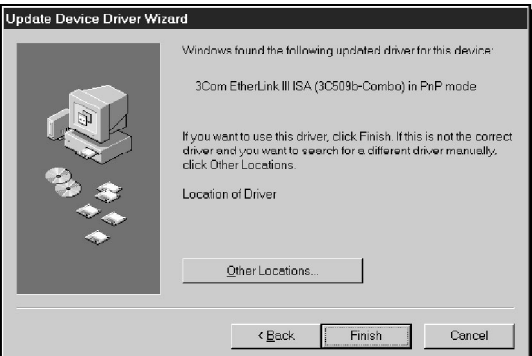

**Figure 3** Updated Driver Found

## **4 Click** *Finish***.**

Windows 95 prompts you for *EtherDisk* diskette 1.

## **5 Click** *OK***.**

The Copying Files screen appears, prompting you for the location of the source files.

# **6 If it is not already displayed in the Copy files from entry box, type:**

**a:\**

#### **7 Click** *OK***.**

Windows 95 copies the required files to your hard disk, builds the driver information database, and then prompts you for the disk labeled:

3Com NIC Windows 95 Installation Media

**8 Click** *OK***.**

The 3Com Installation Wizard starts. The next step is to configure the 3C509B NIC. Go to the next section.

# **Performing an Express Installation**

After copying the installation files to your hard disk, the 3Com Installation Wizard starts and displays the first screen, as shown in Figure 4.

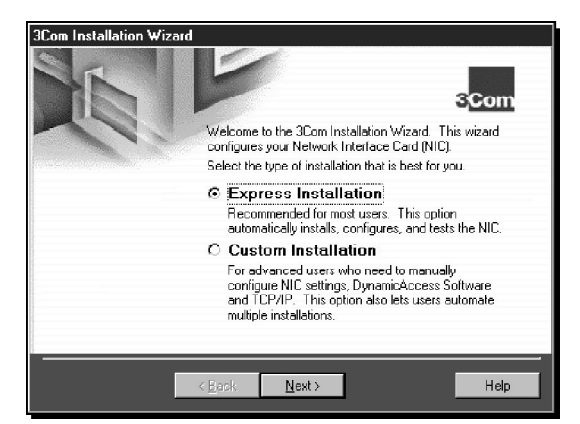

**Figure 4** Selecting Express Installation

Follow these steps to perform an Express installation:

### **1 Select the** *Express Installation* **radio button, as shown in Figure 4, and then click** *Next***.**

A number of screens appear, each displaying status messages about establishing configuration settings and automatically running tests.

When the tests are completed, you are prompted for the Windows 95 CD.

**2 Click** *OK***.**

If you have not entered your workgroup name previously, the screen shown in Figure 5 appears. Otherwise, go to step 4.

**3 Type the name of your computer and your workgroup in the appropriate fields.** 

Contact your network administrator for this information if you do not have it.

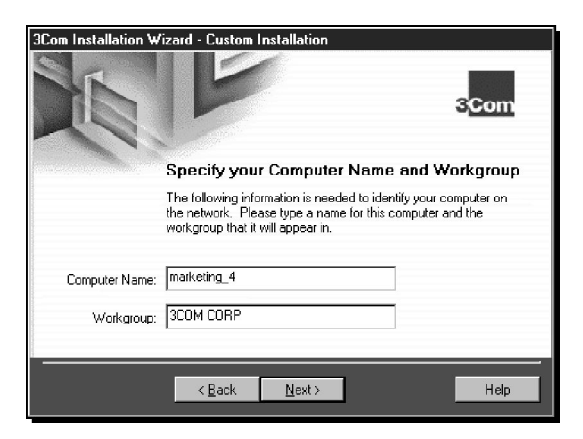

**Figure 5** Specify Your Computer Name and Workgroup

## **4 Insert the Windows 95 CD in your CD-ROM drive, type the path to your CD-ROM drive in the Copy files from entry box, and click** *OK***.**

The Microsoft Add New Hardware Wizard screen appears.

**5 Click** *Finish***.**

The System Settings Change screen appears, prompting you to restart your computer.

**6 Click** *Yes***.**

The 3Com NIC Diagnostics program icon appears in the taskbar tray. To start the diagnostic program, double-click the tray icon. To disable the tray icon, right-click the icon and select *Disable Tray Icon*. See Chapter 5 for more information about the 3Com tray icon.

The NIC software is installed and the NIC is configured.

Copyright © 1998, 3Com Corporation. All rights reserved.

Unless otherwise indicated, 3Com registered trademarks are registered in the United States and may or may not be registered in other countries.

<sup>3</sup>Com, EtherDisk, and EtherLink are registered trademarks of 3Com Corporation.

Other brand and product names may be registered trademarks or trademarks of their respective holders.